## ZMIANA PODPISU / LOGO W PODPISIE W OUTLOOK ONLINE I/LUB W PROGRAMIE DESKTOPOWYM

## W OUTLOOK ONLINE

Zmianę stopki z podpisem rozpoczynamy tradycyjnie od zalogowania się do strony https://www.office.com

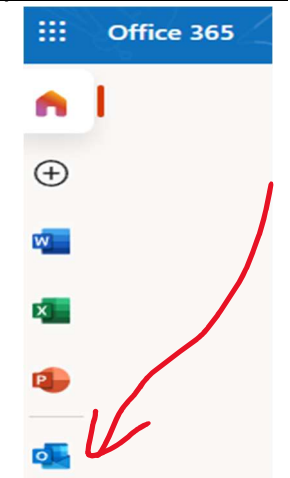

Z bocznego menu po lewej stronie wybieramy ikonę programu Outlook online. Po jej naciśnięciu (ikony) otworzy się nam nowa karta w przeglądarce z adresem https://outlook.office.com/mail/. Oznacza to, iż możemy tu odczytać nadesłane wiadomości poczty elektronicznej w domenie uczelni (at)sopocka.edu.pl oraz napisać nowe wiadomości do wybranych adresatów.

Po przeciwnej stronie zilustrowanego obok panelu znajduje się ikona koła zębatego oznaczająca dostęp do ustawień programu outlook online.

త్రి

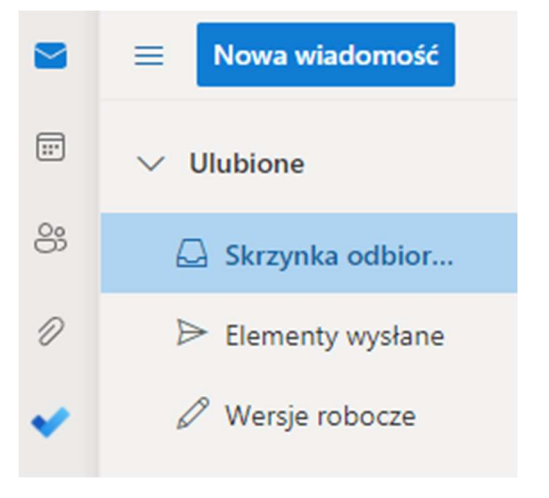

Po naciśnięciu na niniejszą ikonę otworzy się nam widok menu z ustawieniami programu. Należy przycisnąć funkcję znajdującą się na samym dole z napisem "Wyświetl wszystkie ustawienia programu Outlook"

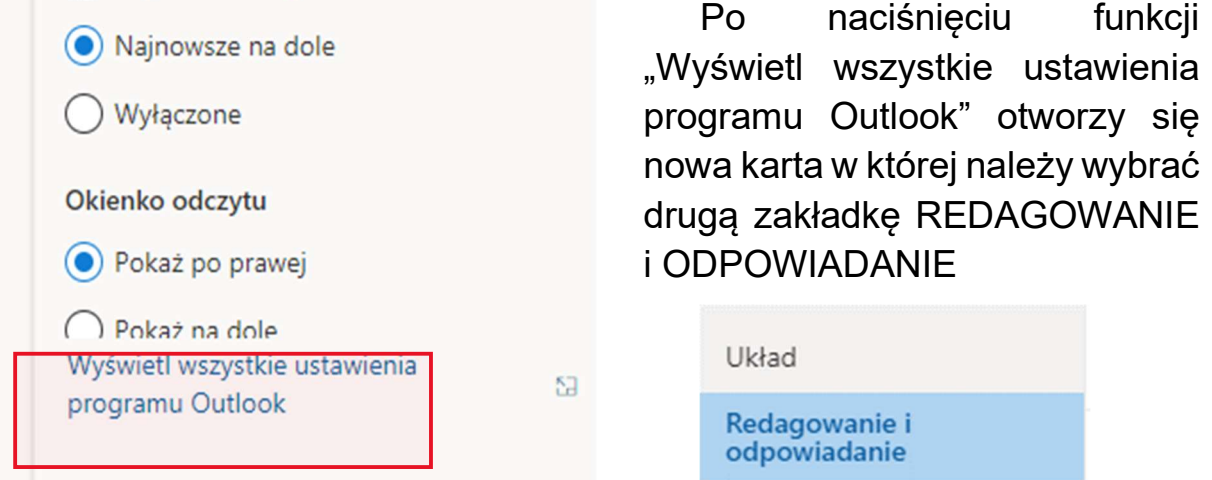

Pierwszą opcją w niniejszej funkcji jest "Podpis e-mail". Należy tworzenie rozpocząć od nadania nazwy np. Nowy1 i wklejenia wszelkich elementów szablonu dokładnie z możliwością ich edycji jak w MS Word tj. pogrubienie, kursywa, dodanie obrazu, zmiana koloru dodanie hiperlinku (odnośnika do strony) itp.

Szablon stopki z podpisem można przygotować według następującego schematu:

- Tytuł naukowy Imię i Nazwisko
- Dalsze tytuły zawodowe
- Funkcja na uczelni
- **•** Adres Uczelni
- Mail służbowy
- Stopka z logo i adresem strony oraz mediów społecznościowych Uczelni
- Odnośnik do polityki prywatności SANS

W wersji polskiej wzór podpisu mailowego wygląda następująco:

- z wyrazami szacunku mgr. Mariusz Kowalik Dział IT SANS Specjalista ds. wsparcia technologicznego - helpdesk Sopocka Akademia Nauk Stosowanych (SANS) Ul. Rzemieślnicza 5 81-855 Sopot mariusz.kowalik@sopocka.edu.pl

www.sopocka.edu.pl Polub nas: Facebook|Instagram|YouTube

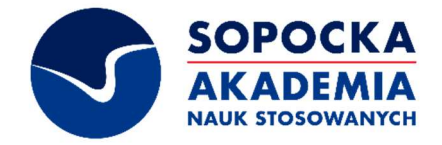

------------------------------------------------------------------------------------------------------

Klauzula informacyjna RODO

W wersji angielskiej wzór podpisu mailowego wygląda następująco:

-- Yours faithfully mst. Mariusz Kowalik SANS IT Department Technology support specialist - helpdesk

Sopot University of Applied Sciences ul. Rzemieślnicza 5 81-855 Sopot mariusz.kowalik@sopocka.edu.pl

www.sopocka.edu.pl Follow us: Facebook|Instagram|YouTube

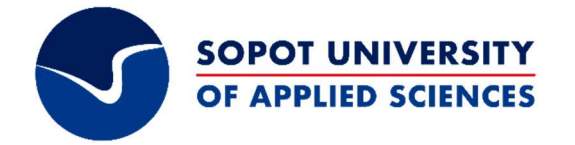

## W OUTLOOK NA KOMPUTERZE

Chcąc podobną czynność wykonać w programie Outlook wgranym w naszym komputerze możemy skorzystać z innego sposobu. W lewym górnym rogu uruchamiamy przycisk Nowa wiadomość e-mail.

PODPIS.

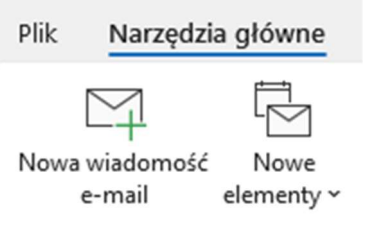

Nowy

Po jego naciśnięciu pojawi się menu pozwalające na wybór istniejących lub przygotowanie nowych podpisów.

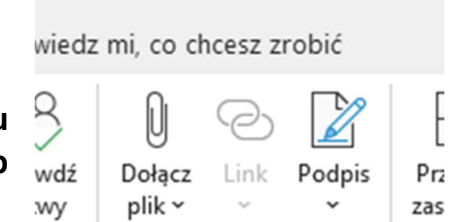

Dołaczanie

Po uruchomieniu się menu Nowej Wiadomości Email. W środkowym obszarze wstążki z narzędziami znajdziemy przycisk

Po naciśnięciu na przycisk PODPISY… pojawi się nam menu "podpisy i papeterie.

W podobny sposób jak w outlook on-line możemy utworzyć teraz nowy podpis korzystając z funkcjonalności adekwatnych do MS Word. tj. pogrubienie, kursywa, dodanie obrazu, zmiana koloru dodanie hiperlinku (odnośnika do strony) itp.

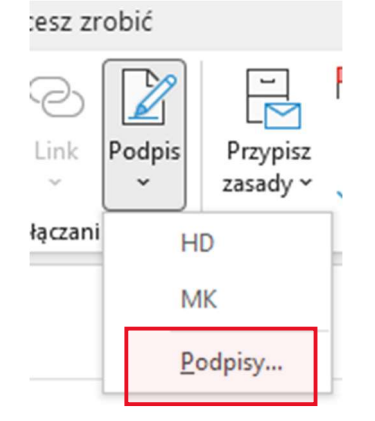